## **How to Add the Export Compliance Course in CITI**

1. <u>Log in to your CITI account</u> (link prompts you to enter your Duck ID) and select "My Courses" for your University of Oregon affiliation. Once in that tab, select, "View Courses."

Note: you may get a screen between steps 1 and 2 asking you to update your information. If so, complete that update to move to step 2.

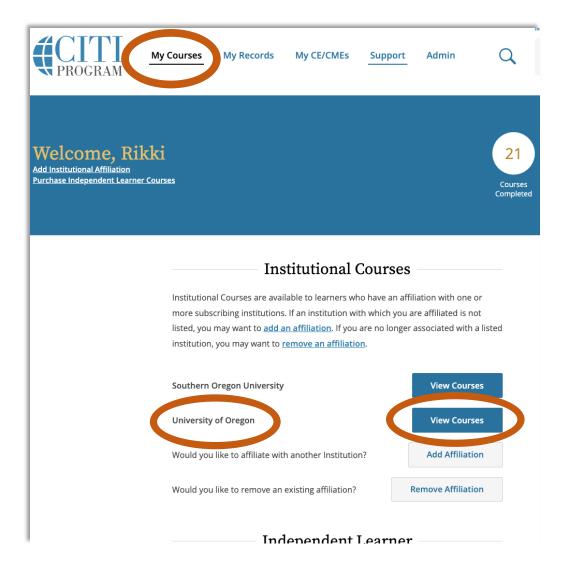

2. Once in the "View Courses" screen, scroll to the bottom to access the "Learner Tools for University of Oregon" menu and select "Add a Course."

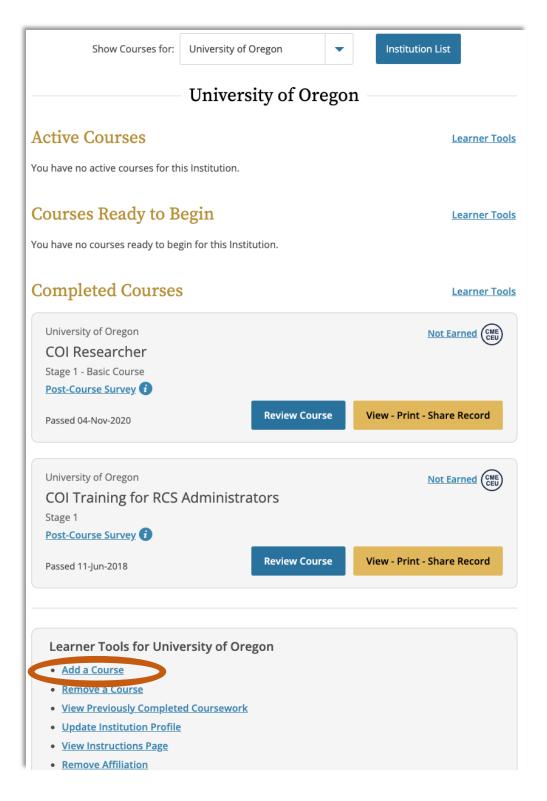

3. This will take you to the "Select Curriculum" page. Check "Export Compliance" and select "Next."

## Select Curriculum University of Oregon Please select the type of training you wish to enroll in to view the available courses: This question is required. Choose all that apply. **Protection of Human Research Subjects** - Required to meet the Institutional Review Board (IRB) education requirement. Responsible Conduct of Research (RCR) - Required for some grants or funding opportunities. (RCR training does not meet the IRB training requirement.) **Conflict of Interest** Information Privacy & Security in Research **Good Clinical Practice** ✓ Export Compliance Cursos de Idioma Español/Spanish Language Courses Start Over

4. You have now added the Export Compliance course to your "My Courses" page and can complete the course.